## **Update image**

To update an image, follow these steps:

1. Select "Edit Record" from the Actions menu next to the image you want, or view the

 $\lambda$ image then  $click$ , the following window appears:

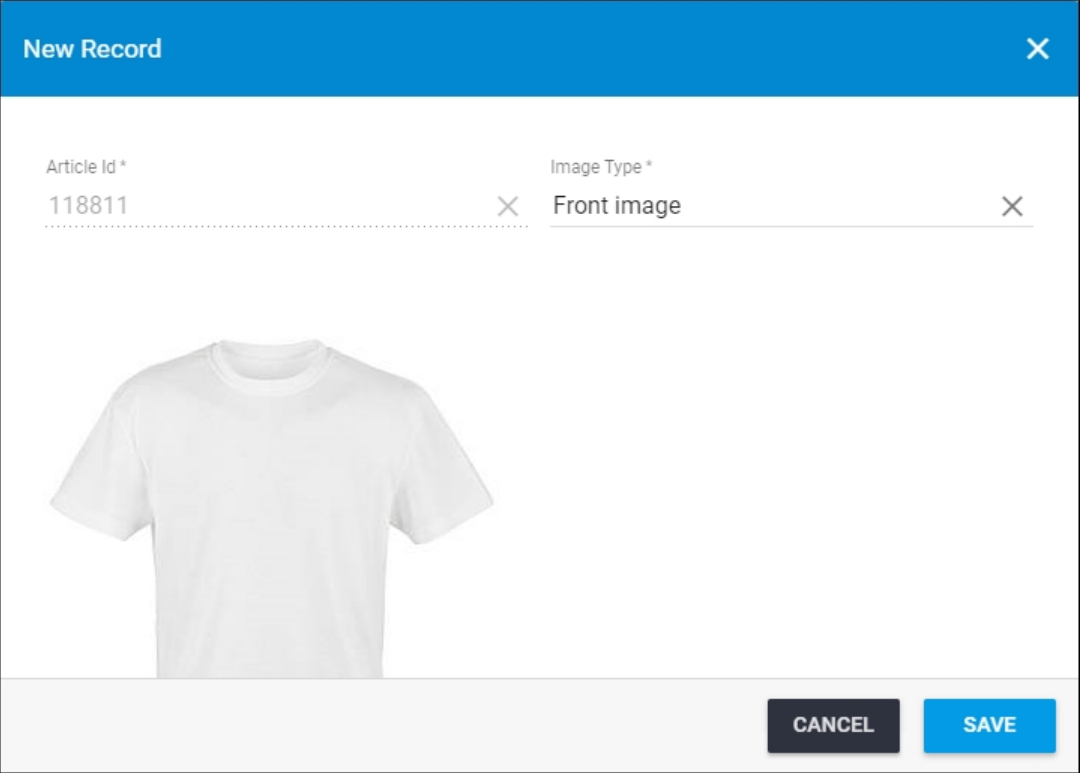

Article number cannot be changed.

- 2. Change the image type, if you want,
- 3. Click the image and browse for the new image, if you want to change it,
- 4. Click **Save**.